# Формирование сводных ведомостей за семестр в 1С

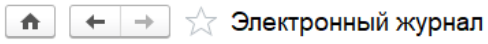

### OAD

1 семестр 2021/2022

356

#### Организация секретарского обслуживания

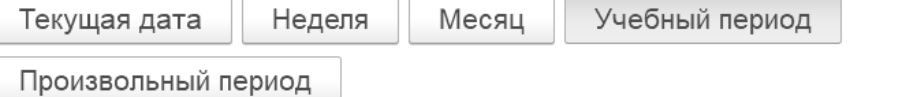

## Откройте любой журнал любой группы и нажмите «Рассчитать итоги»

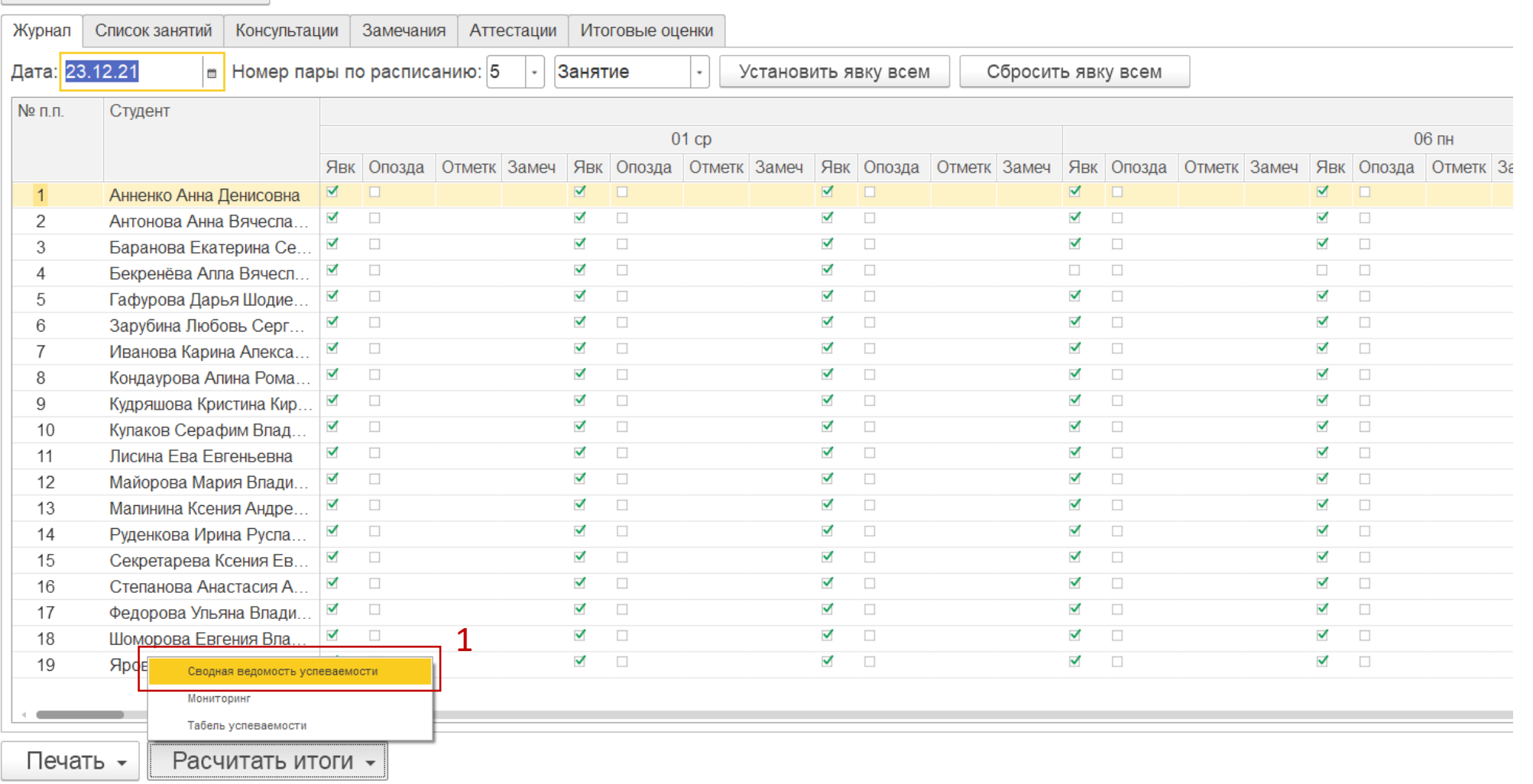

В открывшемся окне все поля заполняются автоматически, необходимо только выбрать группу и нажать «Сформировать». Если какие-то поля оказались не заполнены, заполните их по образцу:

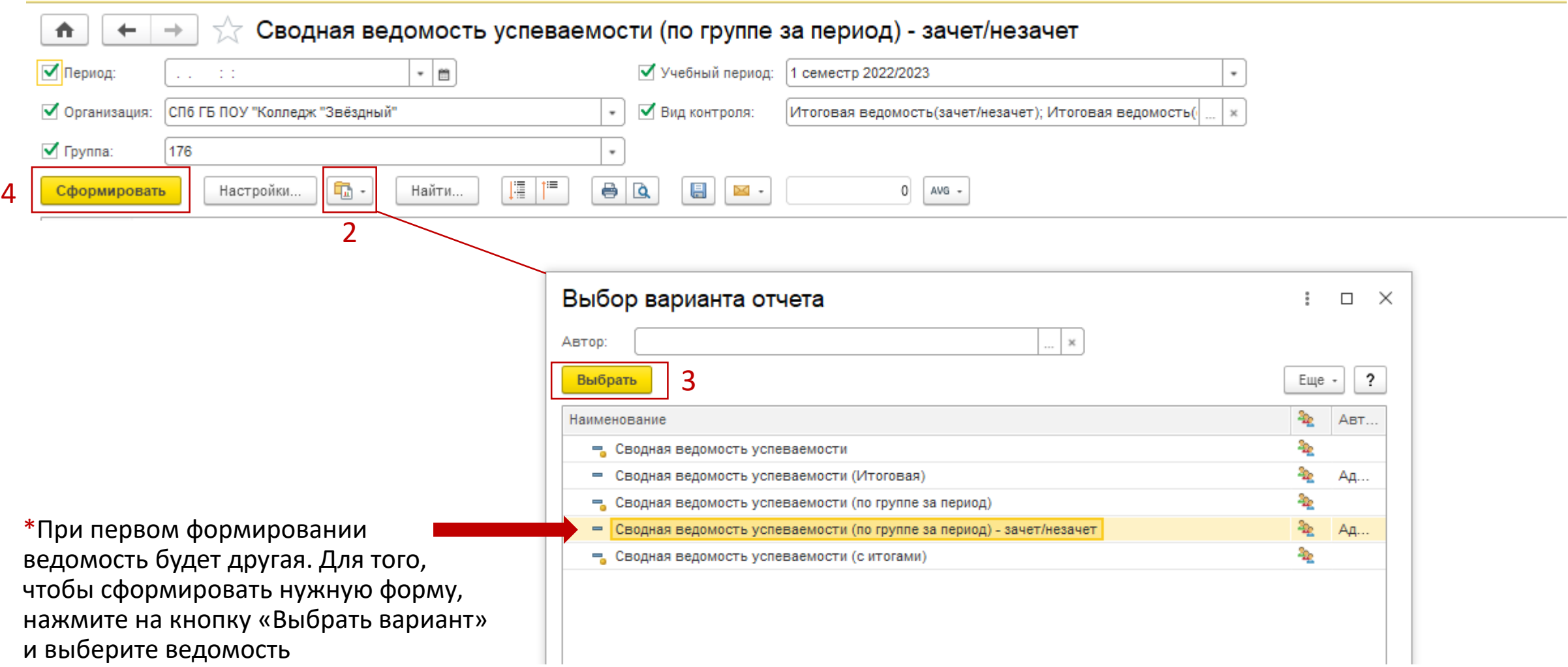

## Выгрузка сводной ведомости в различных форматах:

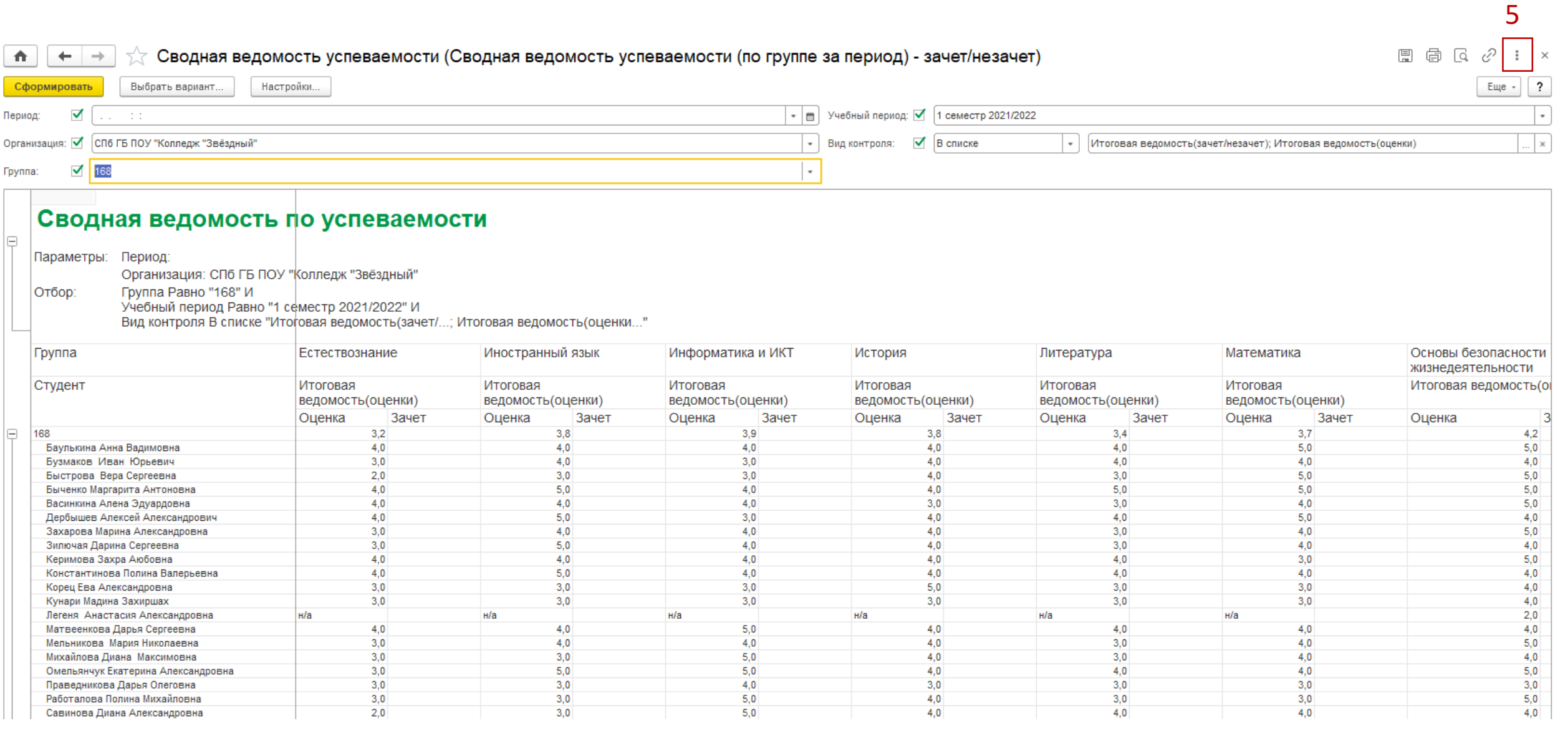

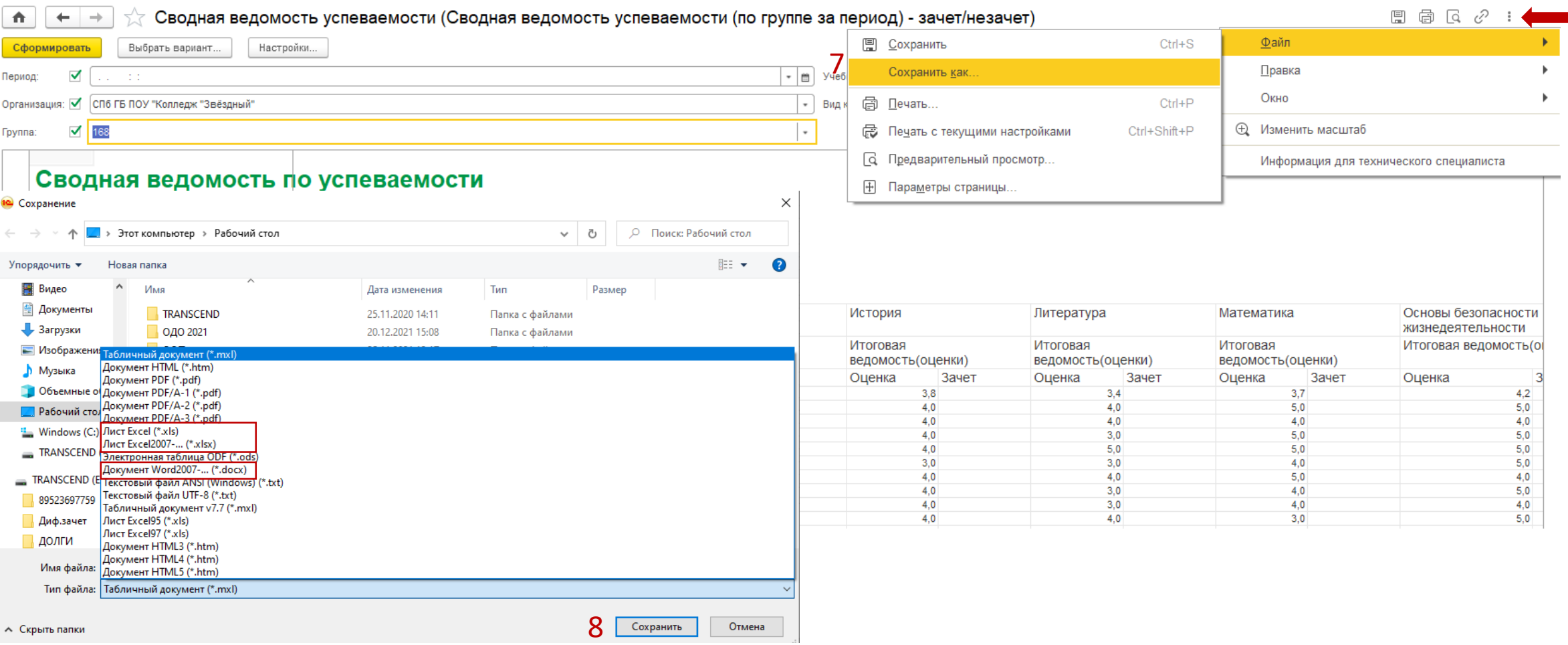

Сформированную ведомость нужно сохранить в любом удобном формате. По умолчанию она сохраняется в формате табличного документа .mxl. Лучше сохранять в формате .xls или .docx.

Затем ведомость можно просто закрыть, в 1С она не регистрируется.